## **How to connect the two plotters and one PC of USB ports on the Cutting Master 4**

## **1. Adding the plotter setup to the Cutting Master 4**

- (1) Connect the 1st plotter to the USB ports of PC.
- (2) Turn on the power for the plotter to detect the plotters by the PC.
- (3) When the Cut/Plot is launched the Cut/Plot menu and the Cutting Master 4 menus are displayed. Add the plotter from the following setup menu.

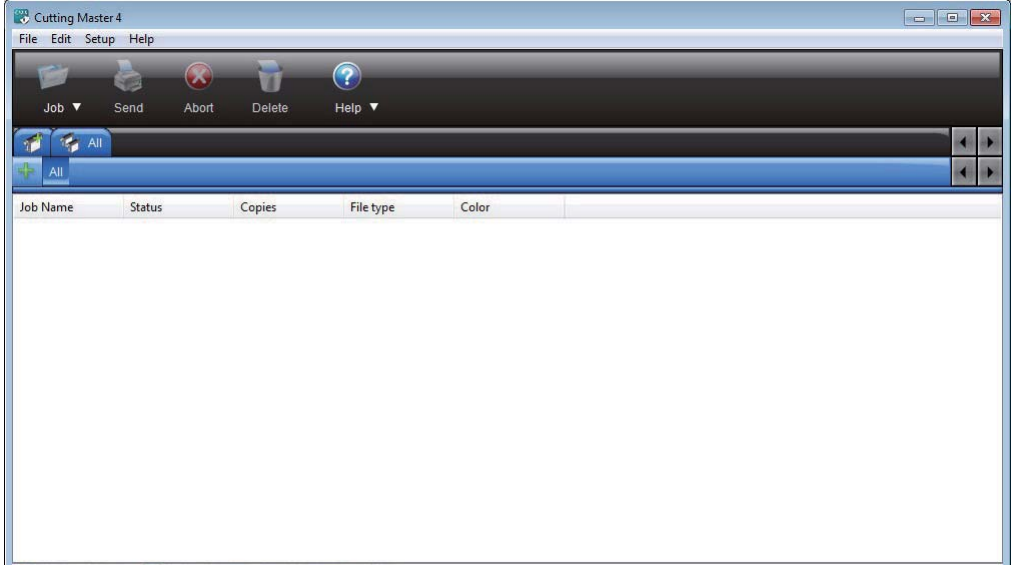

## (4) Select the Add Setup.

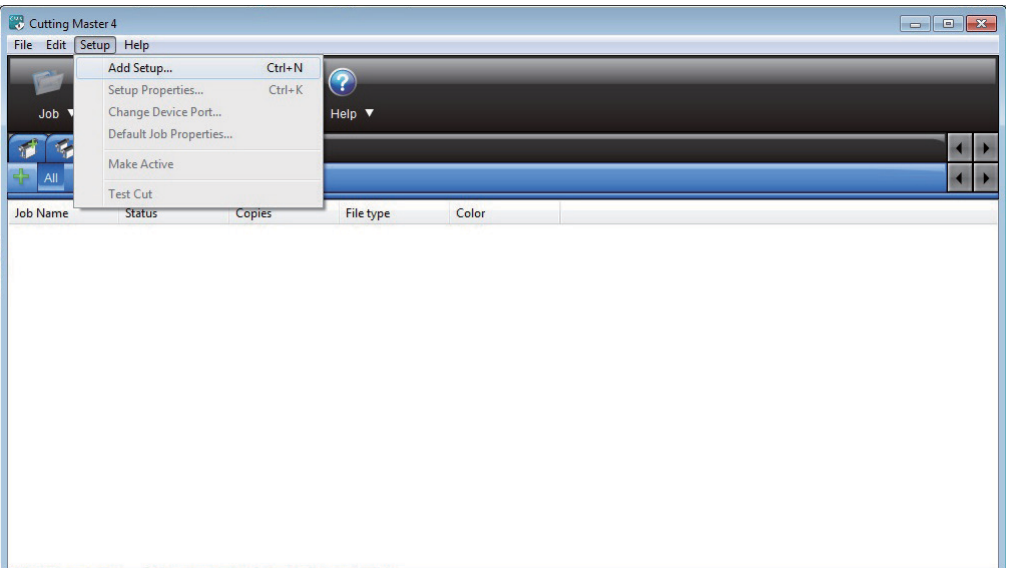

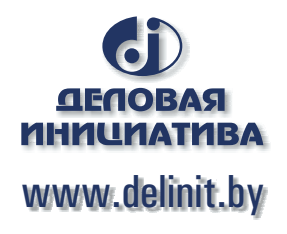

(5) The following menu is displayed.

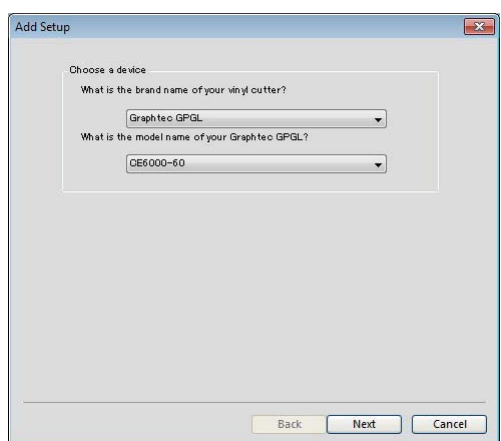

(6) Select the model of plotter from the pull down menu. In this menu, the CE6000-60 is selecting.

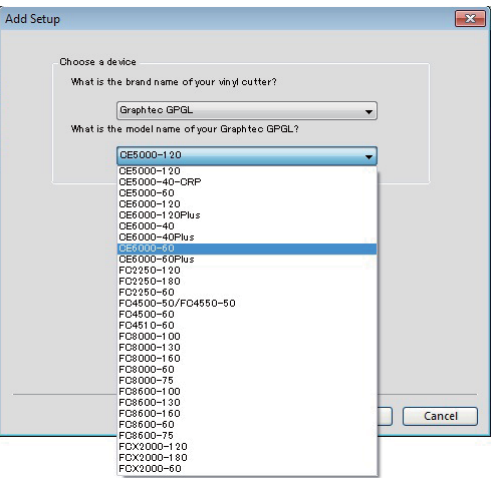

(7) Click the NEXT Button after the plotter was selected, and then the following menu is displayed.

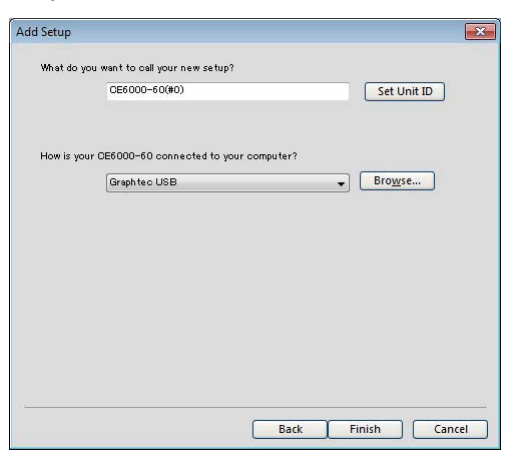

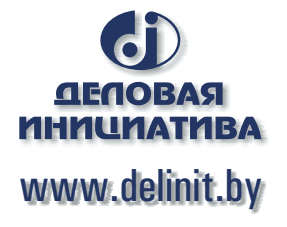

(8) Select the USB port from pull down menu.

The "USB\_Printer\_0" is displyed. (The USB\_Printer \_1 will be displayed when the two plotters are connecting.

Select the "USB\_Printer\_0" port. for the 1st plotter.

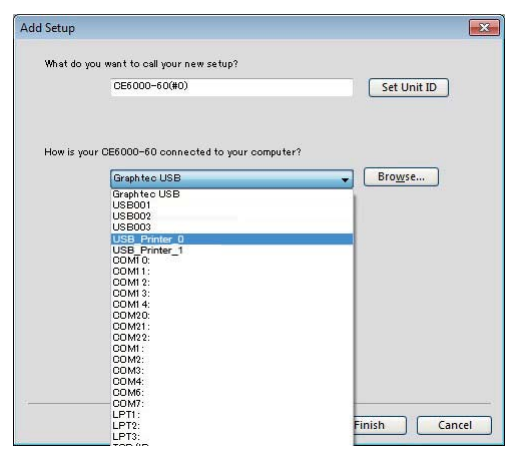

(9) The following menu is displayed after the "USB\_Printer\_0" port was selected.

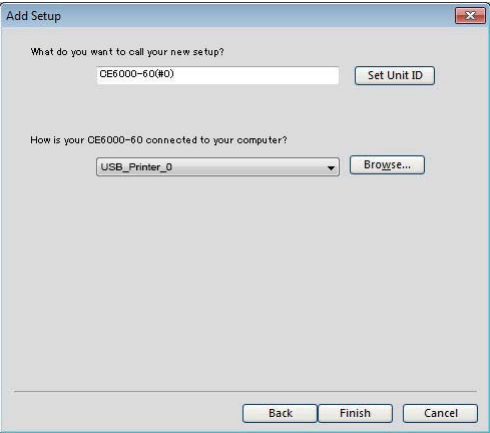

(10) Click the Finish button, and then the following menu is displayed.

In this menu the name of plotter setting menu is showing the "USB\_Printer\_0".

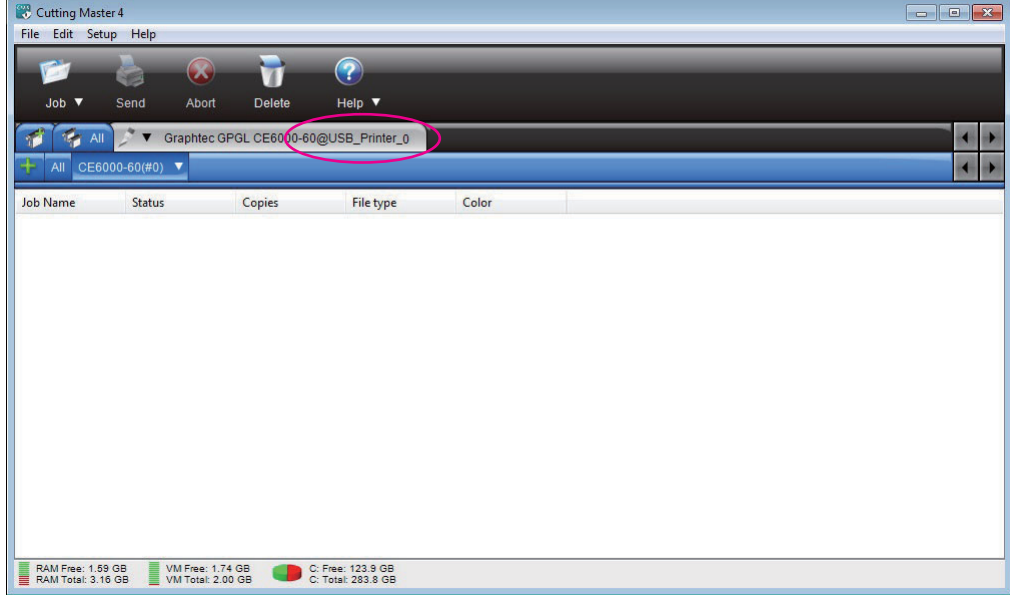

- (11) Connect the 2nd plotter to the USB ports of PC.
- (12) Turn on the power for the plotter to detect the plotters by the PC.
- (13) Add the plotter for the 2nd plotter as same procedure of 1st plotter. Select the Add Setup.

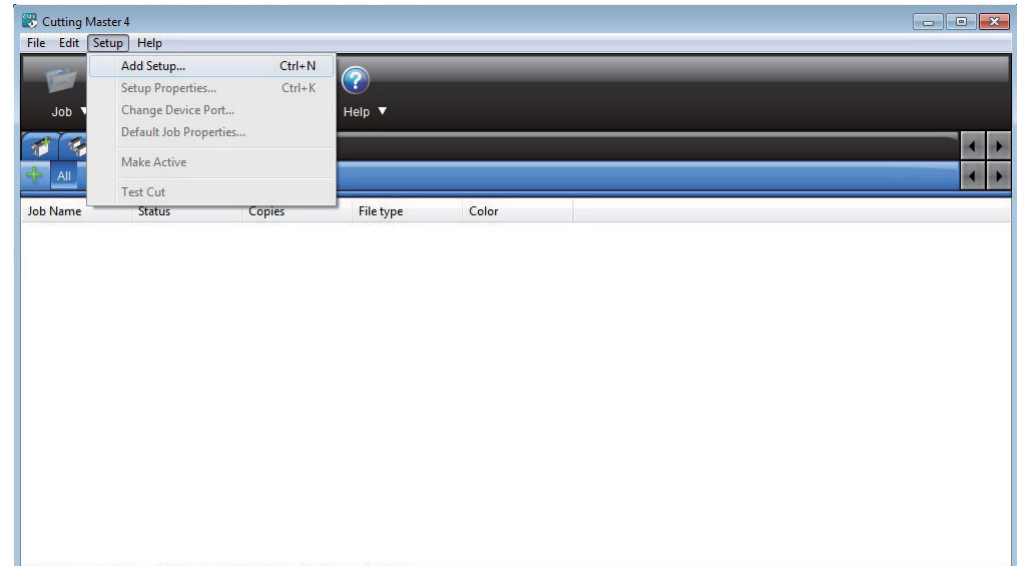

(14) The following menu is displayed.

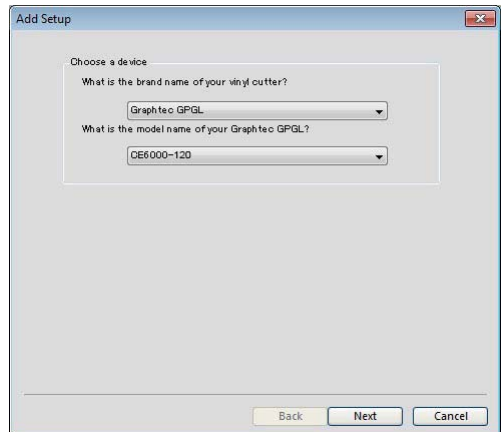

(15) Select the model of plotter from the pull down menu. In this menu, the CE6000-120 is selecting.

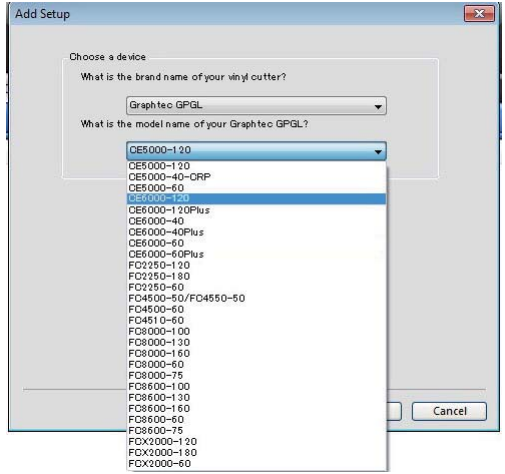

(16) Click the NEXT Button after the plotter was selected, and then the following menu is displayed.

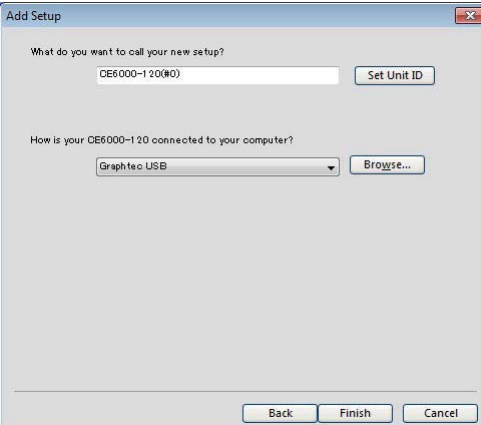

(17) Select the USB port from pull down menu.

And then, select the "USB\_Printer\_1" port. for the 2nd of plotter (CE6000-120).

(The USB\_Printer 1 will not be displayed when the 1st and the 2nd plotters are not connecting to the PC.)

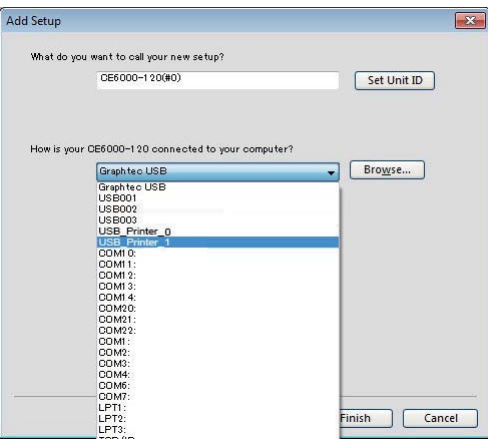

(18) The following menu is displayed after the "USB\_Printer\_1" port was selected.

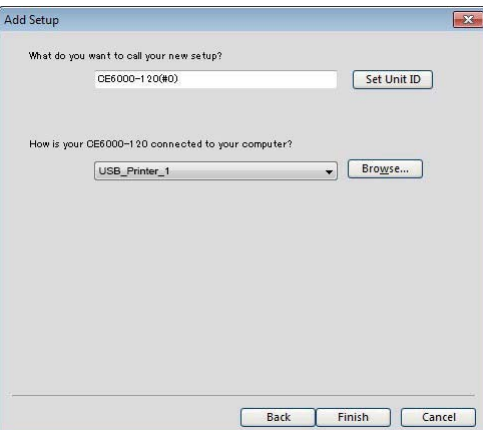

(19) Click the Set Unit ID Button, and then the following menu is displayed.

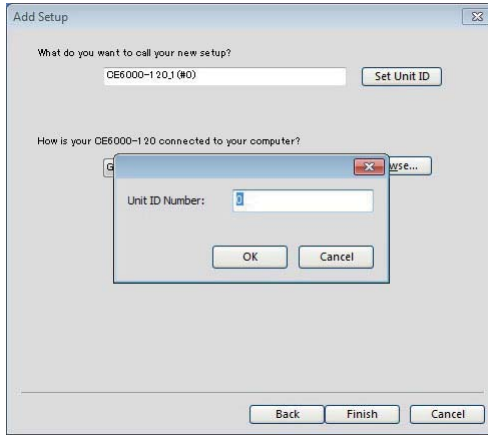

(20) Input the Unit ID to "1" to set Unit ID for the CE6000-120 to 1, and then click the OK button. This Unit ID number will be able to identify which plotter is connecting to which USB\_Printrer port when the same model of plotters were connected.

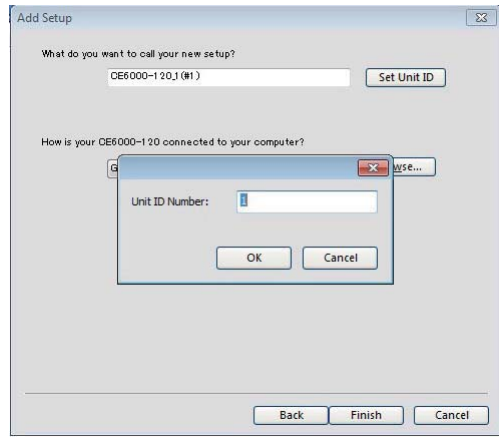

(21) The following menu is displayed, and then press the Finish Button.

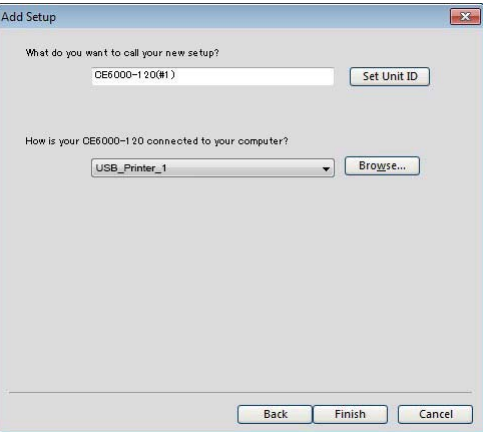

(22) After the 2nd plotter was setup, the two plotter of tabs are displayed as shown in the picture below. In this menu the 1st plotter is setting to "USB\_Printer\_0" port and the 2nd plotter is setting to "USB\_ Printer\_1" port.

And the 1st plotter of Unit ID is 0 and the 2nd plotter of Unit ID is 1.

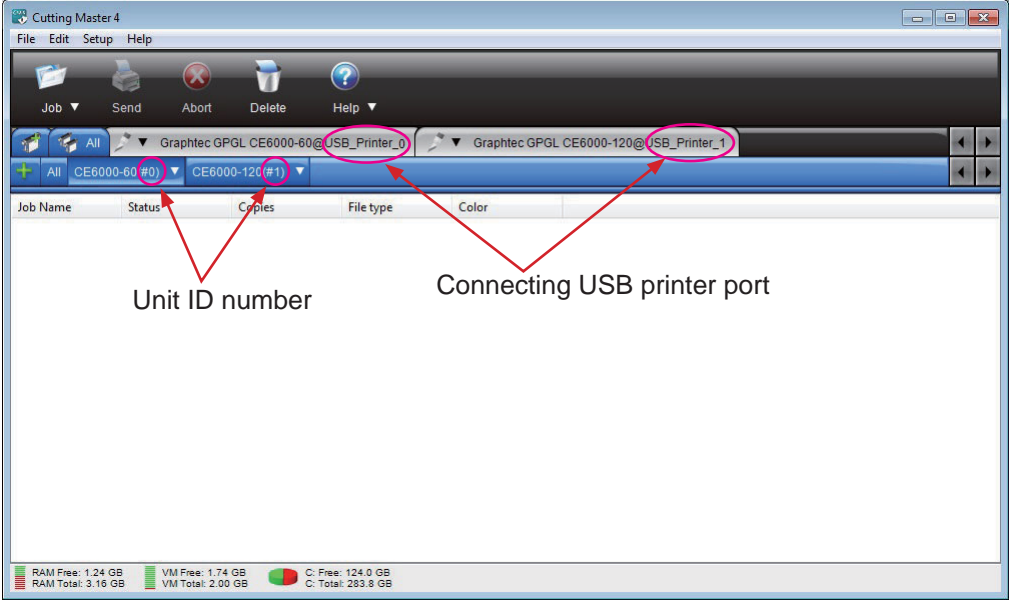

## **2. Outputting data to the plotter from the Cutting Master 4**

(1) Select the output plotter after more than two setup of plotters are made in menu of the Cutting Master 4. Select the outputting plotter in the Cut/Plot menu as shown in the picture below.

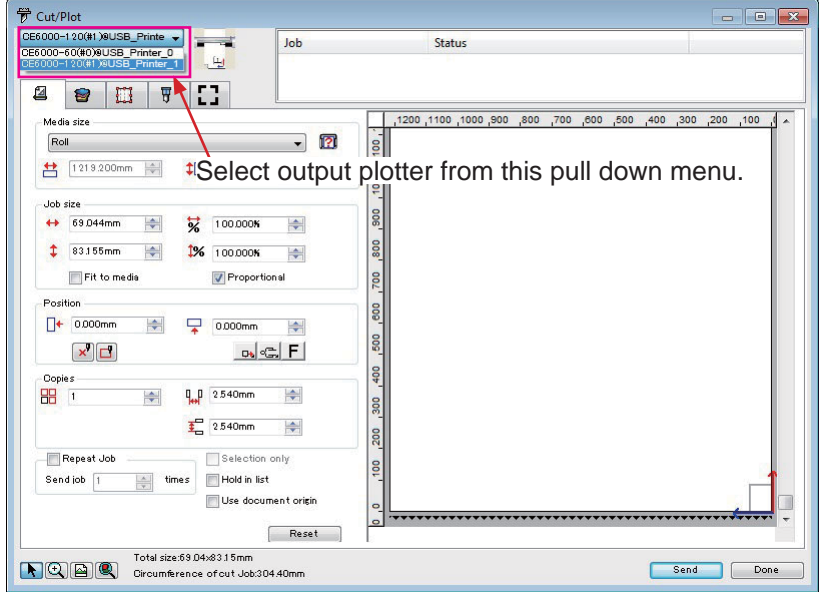